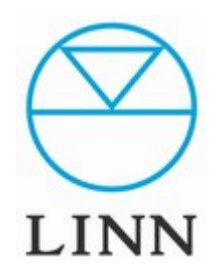

QNAPデータバックアップ

QNAP → USB-HDD

QNAPデータバックアップ

(このマニュアルは、できるだけシンプルにセットアップの手順の解説をしていますので、個々の詳細な取り扱い方法については、各取り扱い 説明書をご覧ください。)

## 目次

#### A QNAPを実働状態にする

- B USB-HDDをQNAPに接続する
- C バックアップメニューの設定

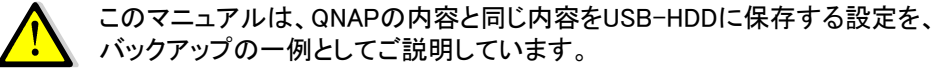

その他のバックアップは、ご自身でお試しください。

QNAPデータバックアップ

### A. QNAPを実働状態にする

#### 1.LANへの接続

ご自宅のLANネットワークにLANケーブルでQNAPを接続します。

#### 2.QNAPの電源を入れる

前面の電源ボタンを押し、スイッチを入れます。

QNAPから1度「ピー」という音がします。実働状態となるまで5~10分程度か かります。起動が完了するともう1度「ピー」と音がします。

## B. USB-HDDをQNAPに接続する

### USBケーブルの接続

USB-HDDのUSBケーブルをQNAP背面にあ るUSBポートのひとつと接続してください。 USB-HDDに電源ケーブルが付属している場 合は、コンセントに接続してください。

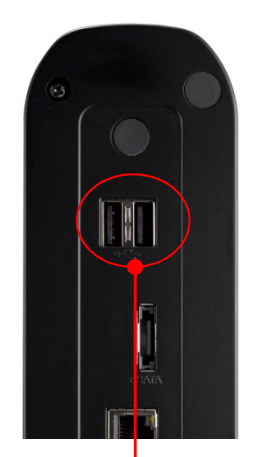

USB-HDDの例

例として、リンジャパンで使用しているUSB-HDDを ご紹介します。

メーカー: Western Digital

型式: WD Elementsデスクトップ シリーズ

http://www.wdc.com/jp/products/products.asp?driveid=760

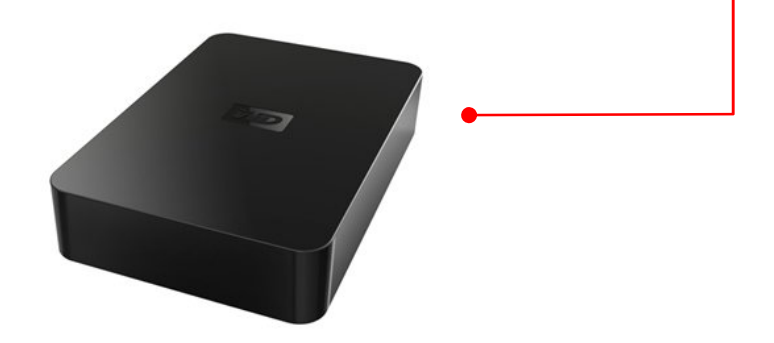

QNAPデータバックアップ

# C. バックアップメニューの設定

1.QNAP Finderのインストール

製品に添付されたCD-ROMもしくは、下記のリンクからダウンロードしQNAP Finderをインストールします。

Windows → http://gator368.hostgator.com/~qnap/Storage/Utility/Finder-3.3.17.1116.zip

Mac OSX  $\rightarrow$ 

http://gator368.hostgator.com/~qnap/Storage/Utility/QFinder4Mac 1.0.5 Build1 025.zip

デスクトップ上に、QNAP Finderショートカットのアンコンが表示されます。

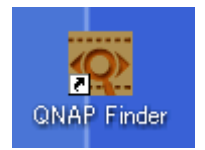

### 2.QNAP Finderの起動

QNAP Finderのアイコンをダブルクリックして、QNAP Finderを起動します。

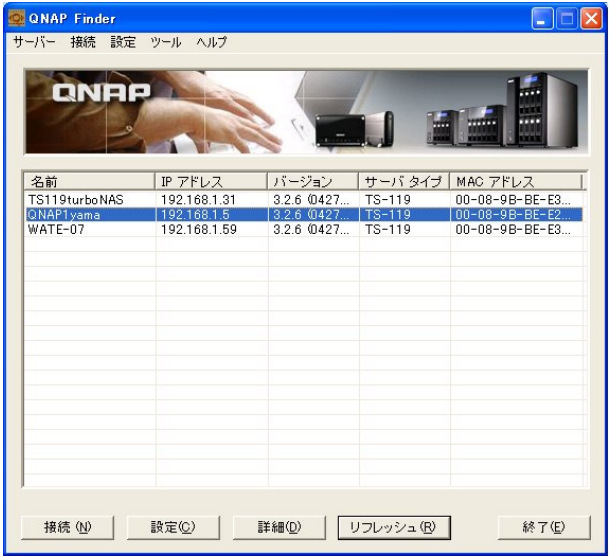

QNAPデータバックアップ

# C. バックアップメニューの設定(続き)

### 3. バックアップ設定

手順① QNAP Finderリスト上の、該当NASを選択してブルーバックにし、 画面左下の「接続」をクリックし設定画面を起動します。

手順②「管理」と表示されたアイコンをクリックしてください。

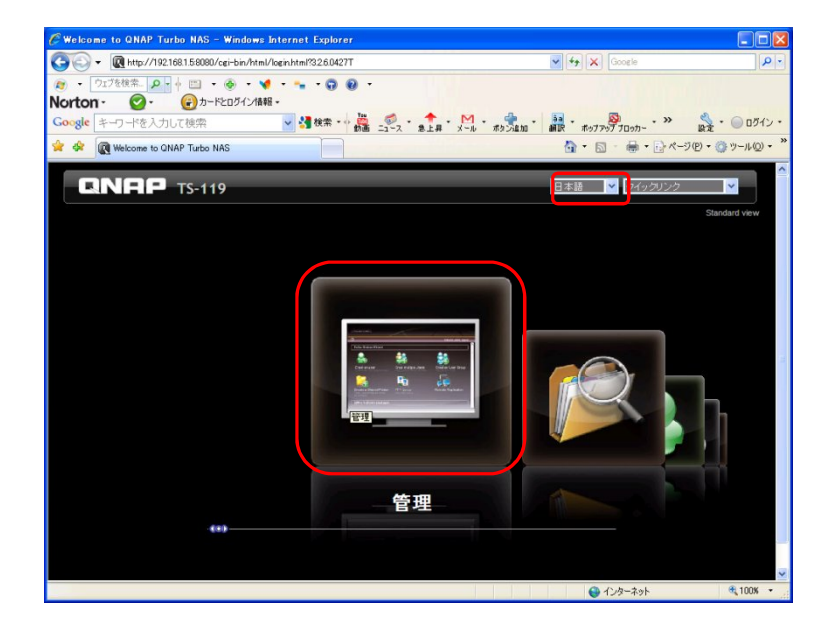

\*このページは、画面右上の言語選択プルダウンより、日本語が選べます。

手順③ ユーザー名と、パスワードを確認されますので、両方に「admin」と打 ち込んでください。さらにユーザー名とパスワードを記憶するボックス にチェックを入れると便利です。

「送信」をクリックします。

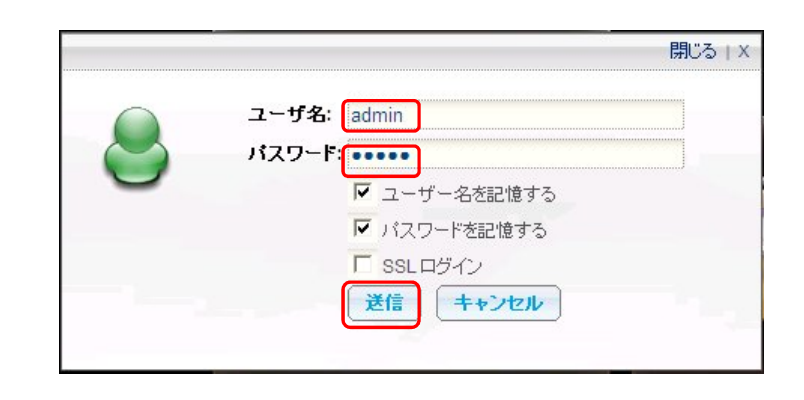

QNAPデータバックアップ

# C. バックアップメニューの設定(続き)

### 3. バックアップ設定(続き)

手順④ 左の項目の中から、「データのバックアップ」をクリック、右の画面 から「外付けデバイス」をクリックします

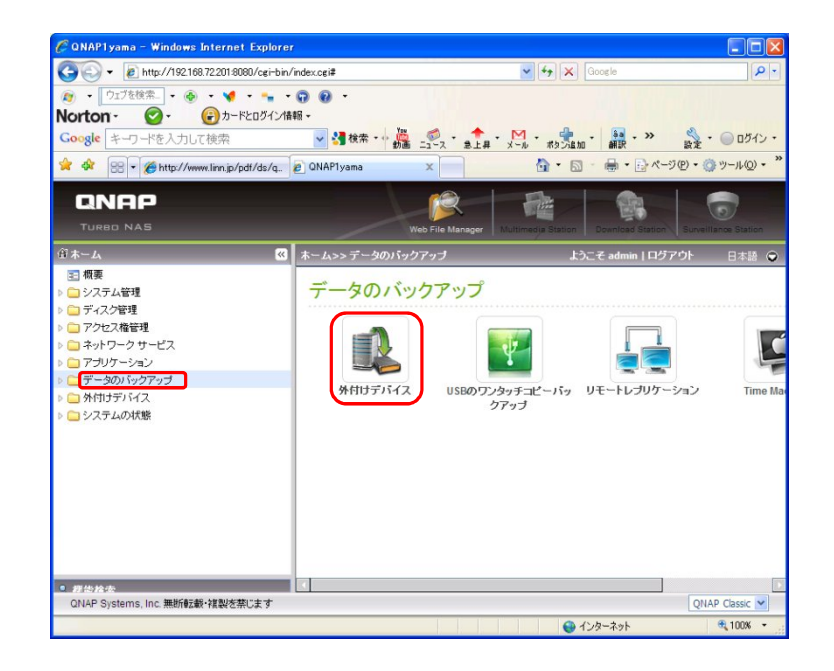

手順⑤ 外付けデバイスの画面が開いたら、バックアップしたいディレクトリを 選び右への矢印→をクリックし、バックアップするディレクトリに指定し ます。

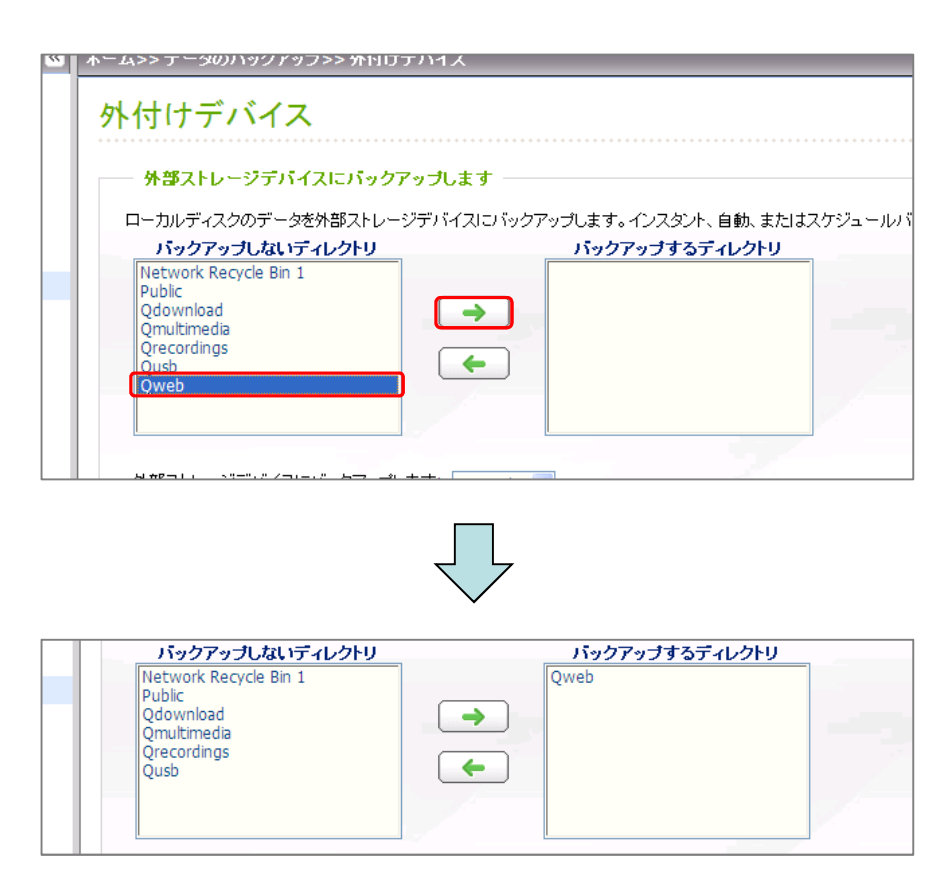

QNAPデータバックアップ

C. バックアップメニューの設定(続き)

3. バックアップ設定(続き)

手順⑥ USB-HDDが認識されている事を確認します。

手順⑦ バックアップ方式を「スケジュールバックアップ」とします。

手順8) バックアップを行う「曜日」、「時間」を決めます。

手順⑨ コピーオプションで「同期」を選択すると、QNAP内のデータと同じも のがUSB-HDD内に常に再現されることになります。

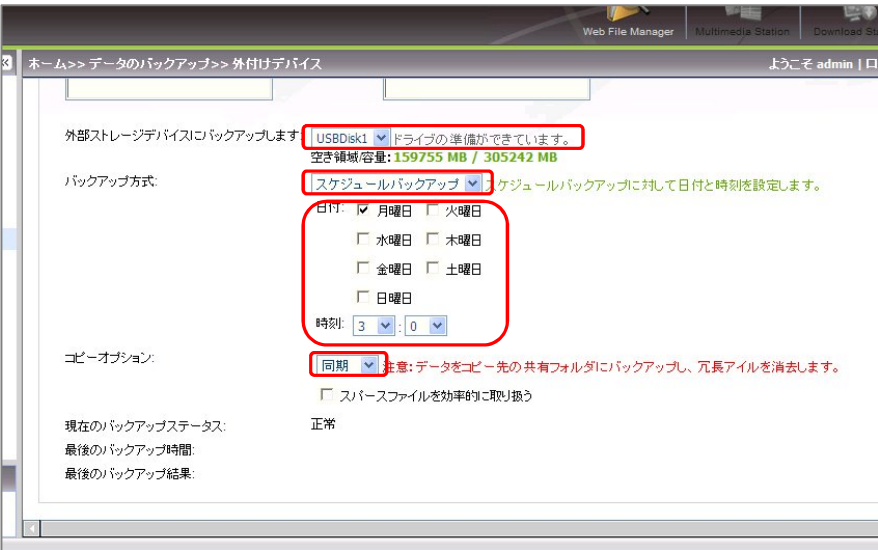

手順⑩ 最後に画面右下の「適用」をクリックして、バックアップ設定を確定 します。

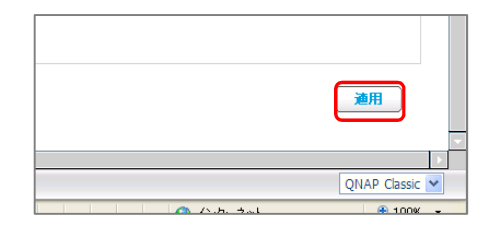